# HealthConnect Dental User Guide

# $HealthConnect \heartsuit$

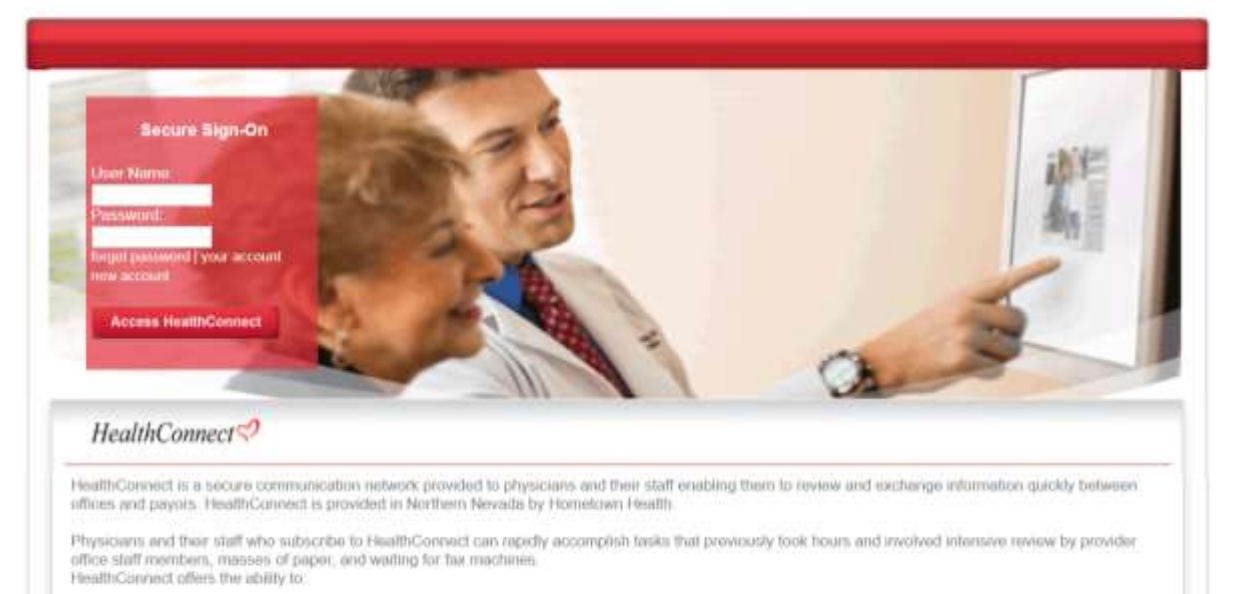

- · Submit and manage requests for referral authorization infectronically
- 
- Manage all your Homelown Health diam EOBs<br>- Online access to the Provider Directory, containing all providers contracted with Homelown Health<br>- Inquire on eligibility status for all Homelown Health members
- 
- 
- . Determine correct copayments<br>► As the service grows. HealthCotnect will continue to improve quality and reduce the cost of care for Northern Newada providers. Please contact us to schedule a HealthConnect demonstration or to learn more about the products offered.

<span id="page-1-0"></span>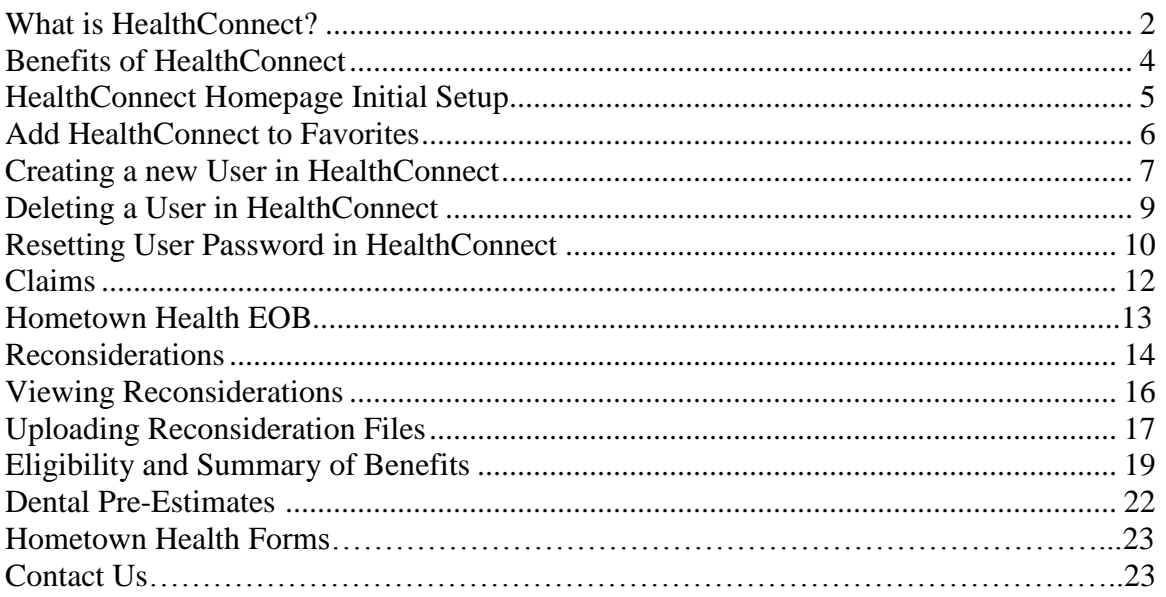

## **What is HealthConnect?**

HealthConnect is a secure communication network provided to physicians and their staff enabling them to review and exchange information quickly between offices and payers.

Physicians and their staff who utilize HealthConnect can rapidly accomplish tasks that previously took hours and involved intensive review by provider office staff members, masses of paper, and waiting for fax machines. HealthConnect offers the ability to:

- Hometown Health claims viewing
	- o Claim Reconsiderations
	- o Print an Explanation of Benefits (EOB)
- Hometown Health eligibility search
	- o Up-to-date status of Hometown Health members eligibility
	- o Summary of Benefits
	- o Member deductible and out-of-pocket information
	- o Member accumulator amounts

# <span id="page-3-0"></span>**Benefits of HealthConnect**

HealthConnect enables healthcare professionals to efficiently perform day-to-day business processes.

HealthConnect delivers these functions via an interface customized to provide patient, provider, or health plan-specific information. Using HealthConnect features can:

- Reduce delays of claims payments
- Increase customer satisfaction by providing prompt access to key information
- **Improve workflow**
- Reduce administrative costs

#### **HealthConnect Homepage Initial Setup**

You must have a HealthConnect user name and password to access HealthConnect.

- 1. Open Internet Explorer.
- 2. Go to the tools menu to turn off all popup blockers. You may also have a Yahoo or Google popup blocker enabled on your tool bar.
- 3. Close Internet Explorer and minimize all programs.
- 4. Create a shortcut on your desktop.
- 5. Place your cursor on the desktop.
- 6. Right click with your mouse.
- 7. Select New from the menu and shortcut from the next menu.

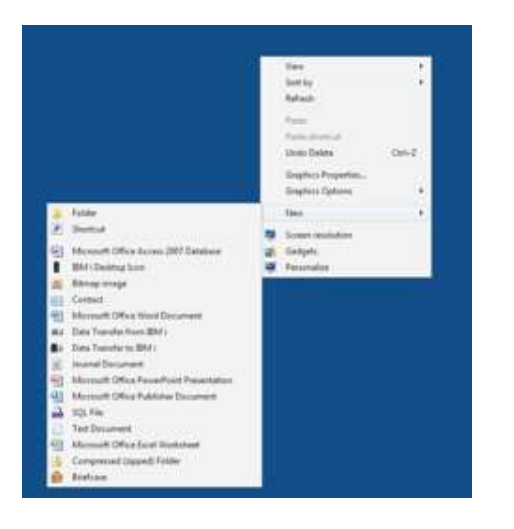

8. Type in [https://healthconnect.com](https://healthconnect.com/) in the location of the item field and click the next button.

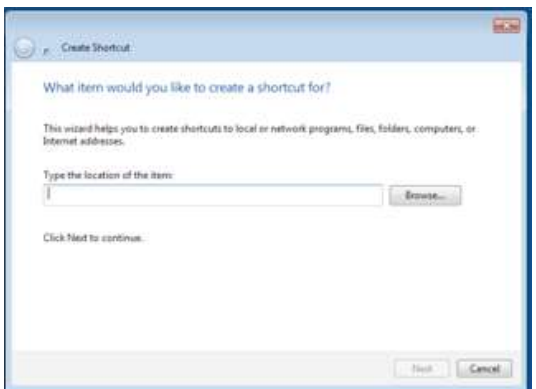

- 9. Type in a name for your shortcut and click finish.
- 10. Click on the HealthConnect Icon.

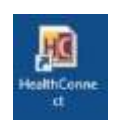

11. Type your HealthConnect user name and password in the window.

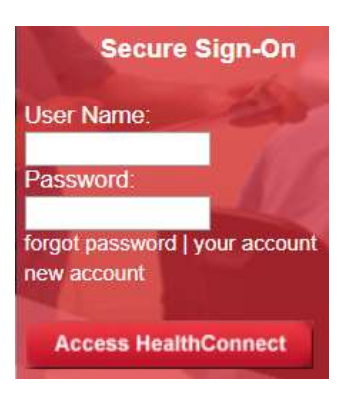

12. Review the Statement of HIPAA Security Responsibility. Click "I Agree" to continue to access HealthConnect. You will see this screen the first time you log into HealthConnect.

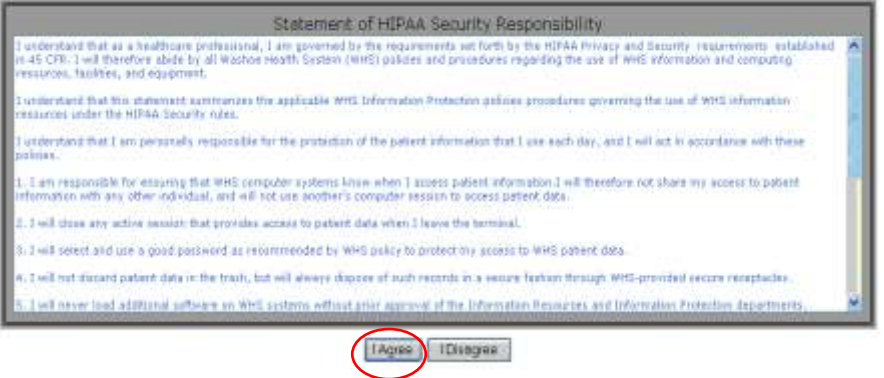

13. Add HealthConnect to your internet favorites by single clicking on "Add HC to Favorites."

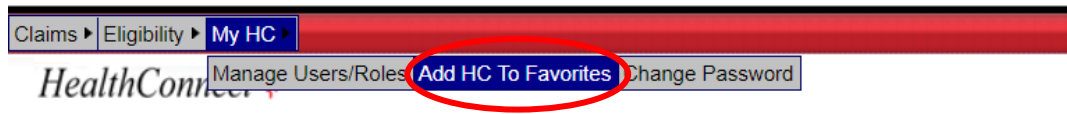

14. Internet Explorer will then prompt you to add HealthConnect to your favorites. By clicking "OK" you will successfully add HealthConnect to your menu of favorites.

#### **Creating a New User in HealthConnect**

**\*\*Power users will be required to maintain user lists, which include adding new users and deleting users that no longer require access.**

1. Go to "My HC" and click "Manage Users/Roles."

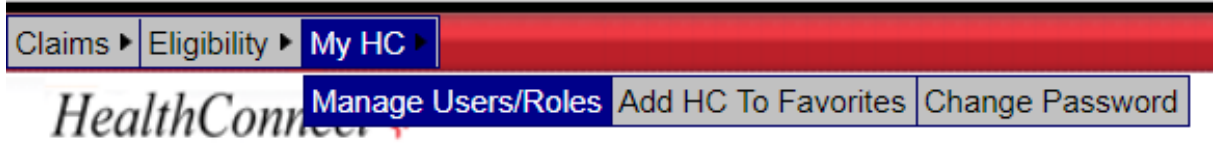

2. Go to "Users" and click "Create User."

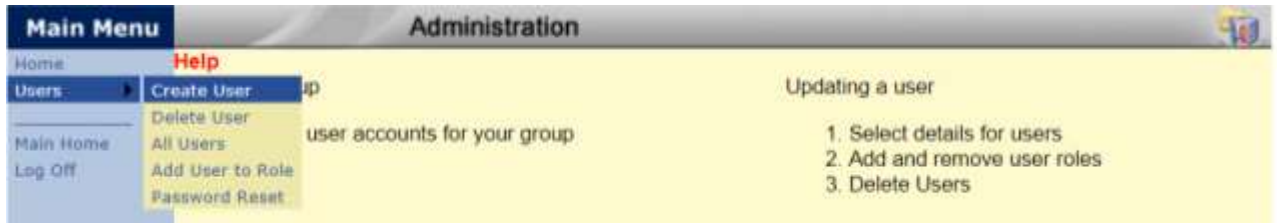

3. Enter the "New User Account Name" and click "Next." The user name must be between 6 and 12 characters.

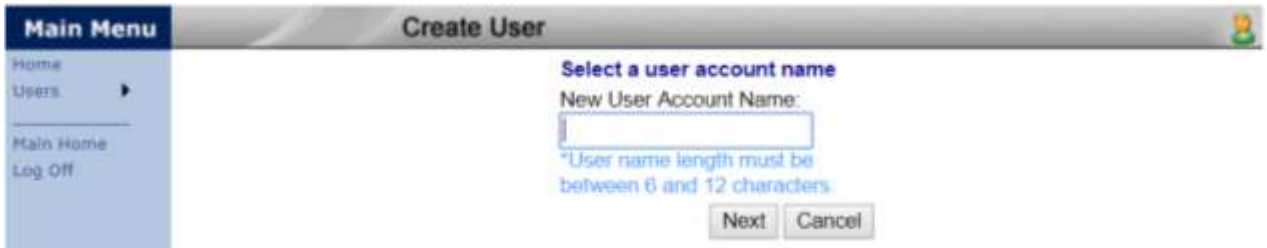

4. Enter the password and email address. The password must be at least 8 characters and contain at least 2 letters and 2 numbers.

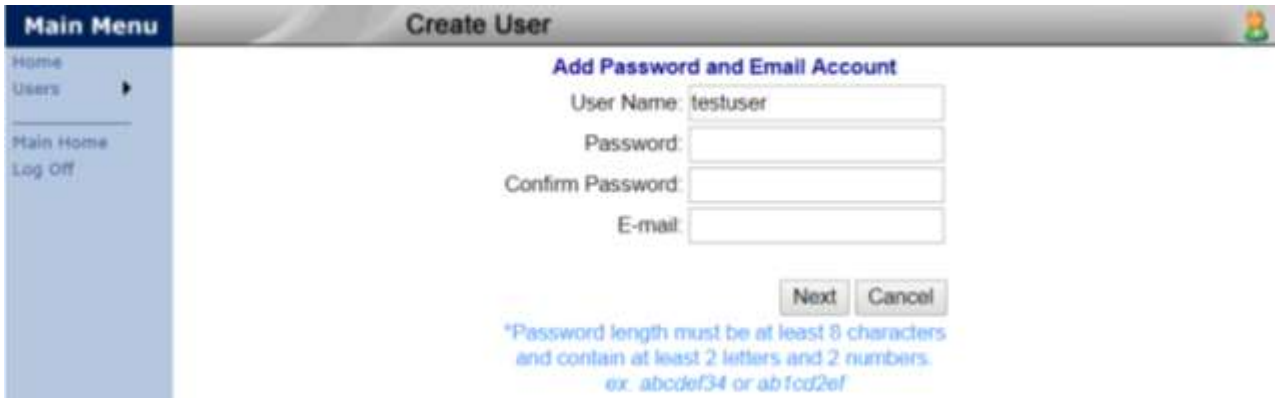

5. Add the "Roles" that you want for the new user. Click "Next."

#### Description of Roles

user\_Claims: Allows user to have the capability to view claims. user\_poweruser: Allows user to have the capability to add or delete new user access.

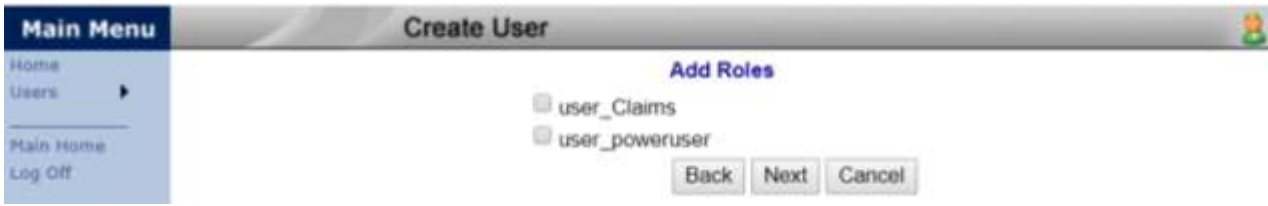

6. Click "Finish" to complete the new user set up.

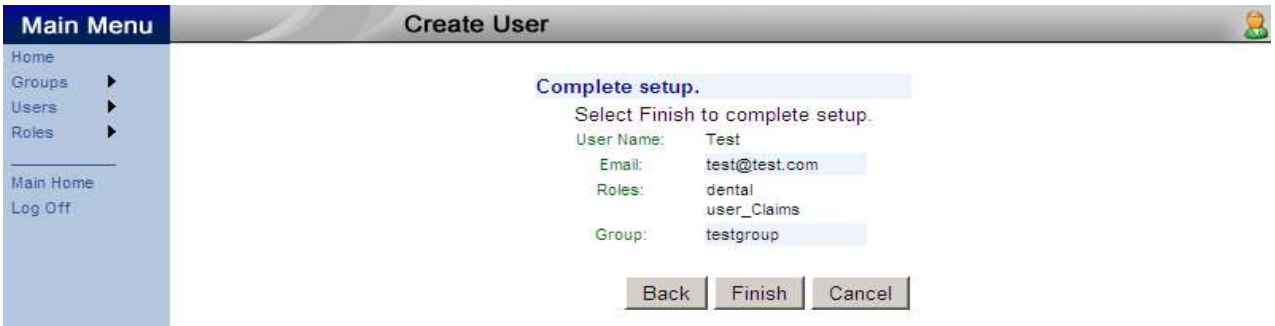

7. Once you click "Finish" you will see the below message.

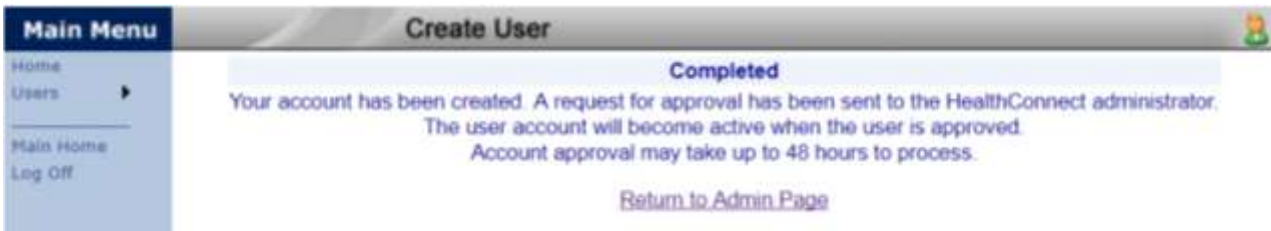

# **Deleting a User in HealthConnect**

1. Go to "My HC" and click "Manage Users/Roles."

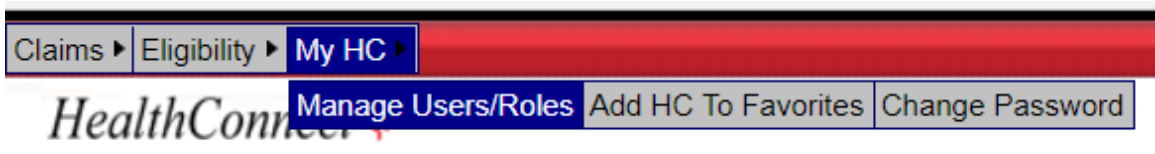

2. Go to "Users" and click "Delete User."

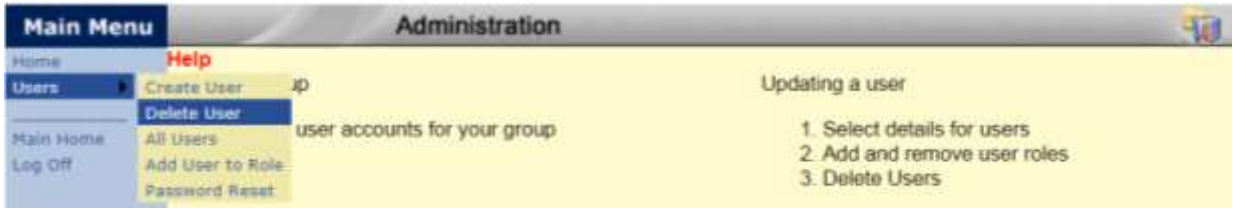

3. Click the drop down box.

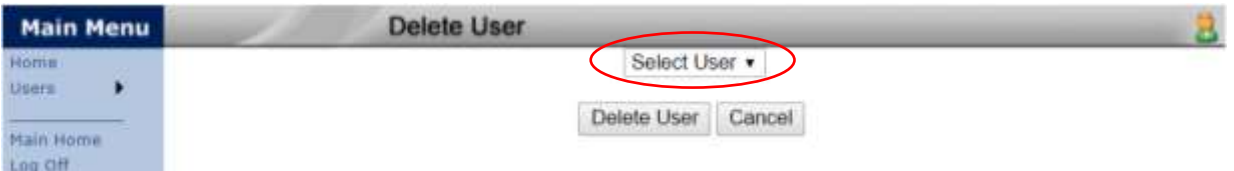

4. Select the user and click delete.

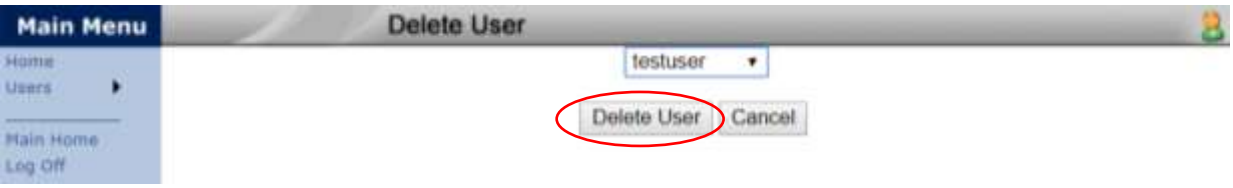

# **Resetting User Password in HealthConnect**

1. Go to "My HC" and click "Manage Users/Roles."

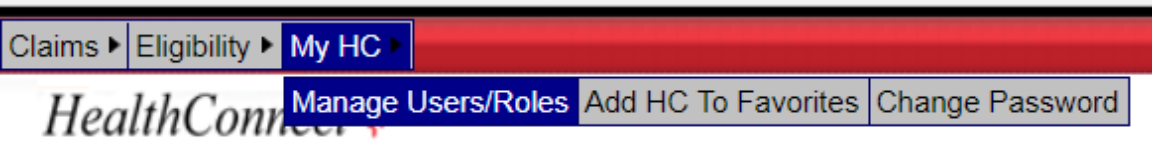

2. Go to "Users" and click "All Users."

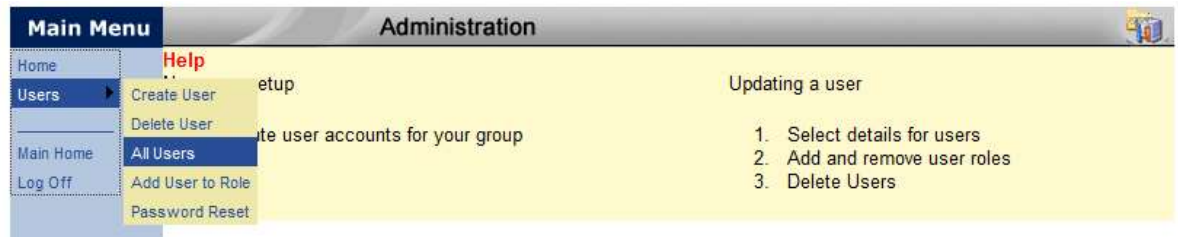

3. Select the applicable user from the list and click "details."

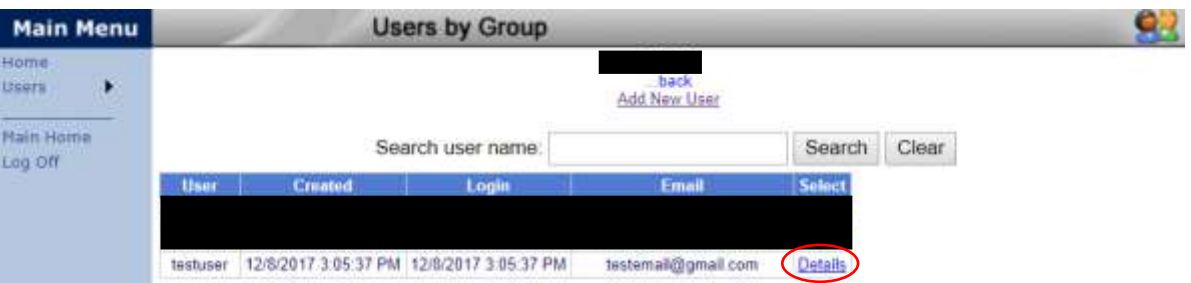

4. The "User Summary will display. First, verify if the account is locked. If "true" click "change" (See graphic below).

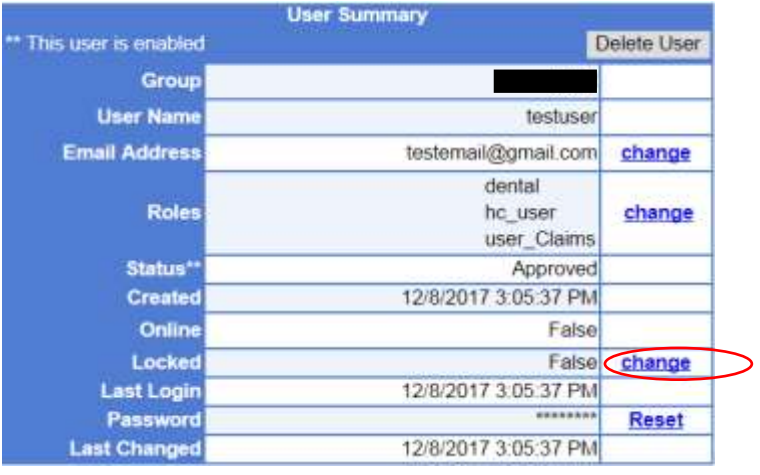

5. Next, click "reset."

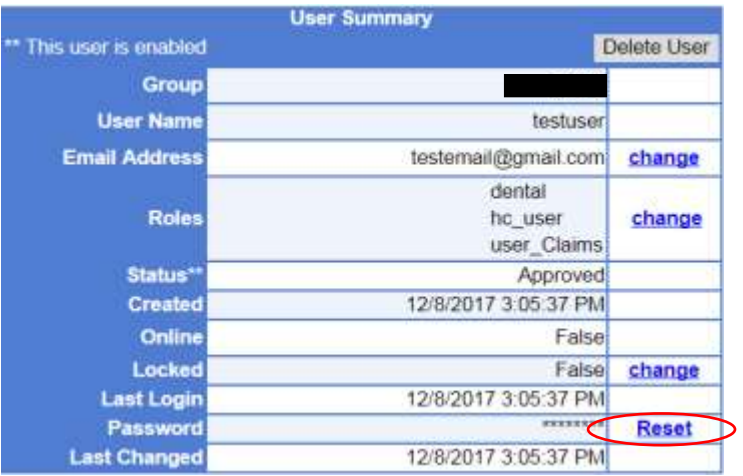

6. Input the new password based on the defined criteria and select "Submit."

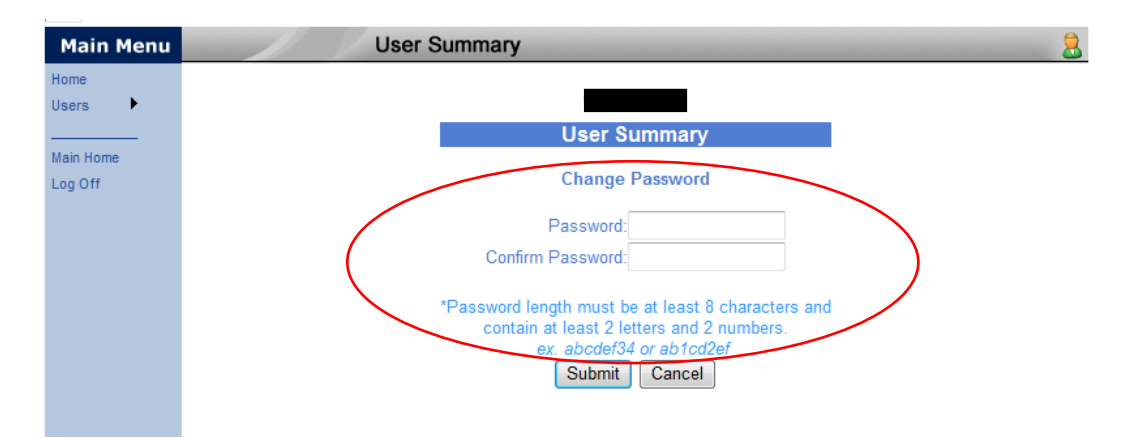

#### **Claims**

1. Move your curser over the "Claims" button to access the drop down menu options. If you are not able to see the "Claims" button move your mouse over the "Main Menu" button until all options are available (illustrated in the screen shot pasted below.)

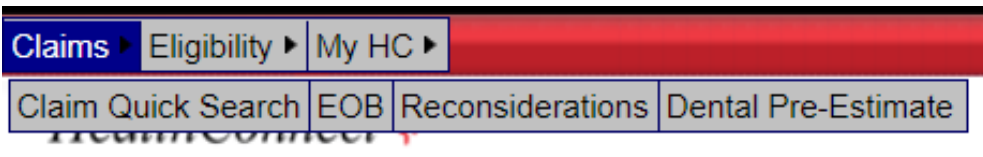

2. Single click the "Quick Search" menu button to search for claims by member last name. Type in the member's last name and click "Search." You can search by any of the fields below.

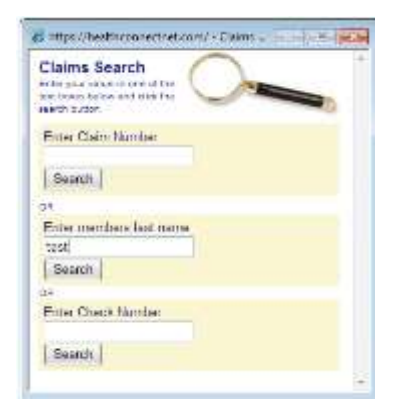

3. View all claims for members with the searched last name. The user can sort columns by single clicking the column title. (i.e. Service – will sort claims by the date of service for all patients under the last name searched).

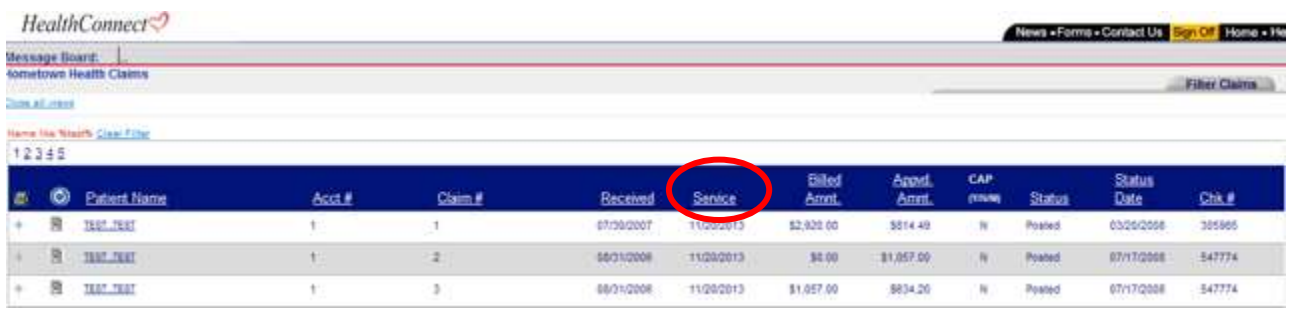

4. To view all patient claims for a given month move your mouse over the "Claims" button to access the drop down menu options and single click the "EOB" menu button.

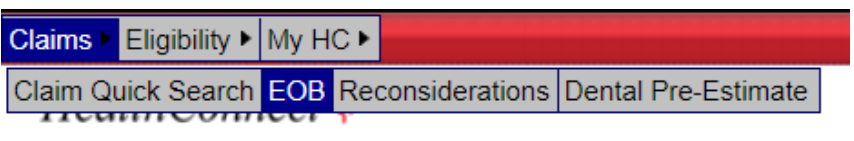

5. To filter your search further from this screen single click on "Refine Search" under "Search Tools." You will see the following choices to filter your search. Enter our search criteria and click "Apply Filter."

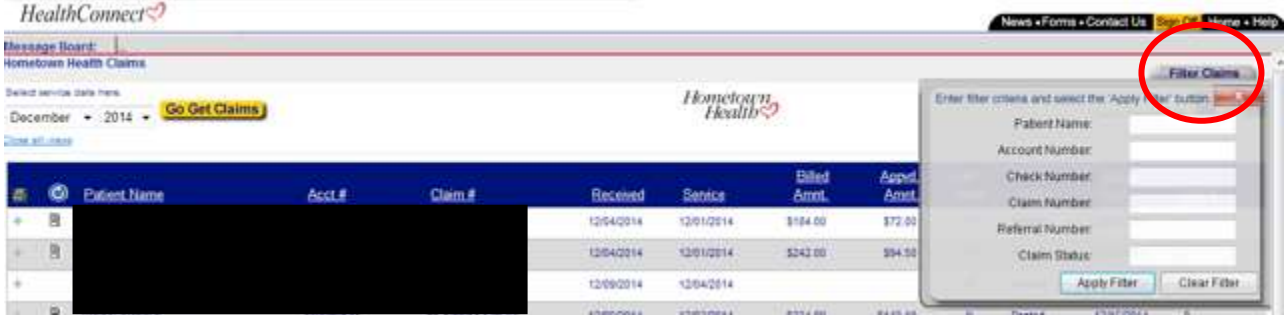

**6. It is very important that you clear the information you entered to filter your search every time! To do this, click on "Clear Search" under "Search Tools."**

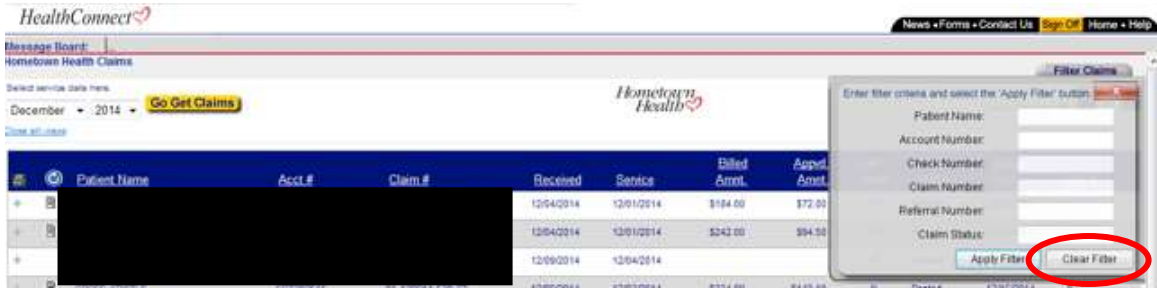

#### **Reconsiderations**

1. Move your mouse over the "Claims" button to access the drop down menu options. If you are not able to see the "Claims" button move your mouse over the "Main Menu" button until all options are available (illustrated in the screen shot pasted below.)

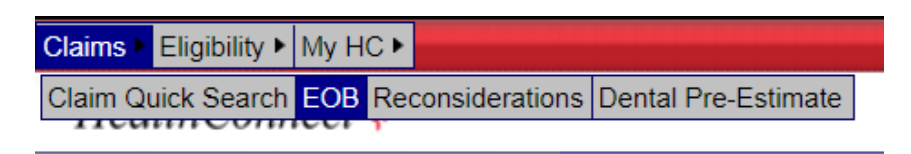

2. Single click on "EOB" to view the "Claims EOB" Page.

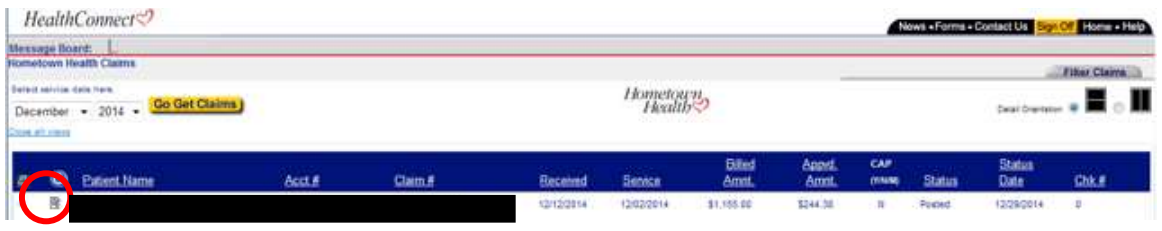

- 3. Click on the  $\mathbb{\mathbb{S}}$  to the left of the patient's name to view additional information and start a new reconsideration process.
- 4. Notice that the reconsideration form has been auto filled with most of the required information. You must complete the "Provider Contact/Telephone #" field to successfully submit the form. The user can add additional claims for the same member/provider to this request by populating the "additional claim numbers." However, the additional claim numbers will be needed prior to submission, they cannot be added later.

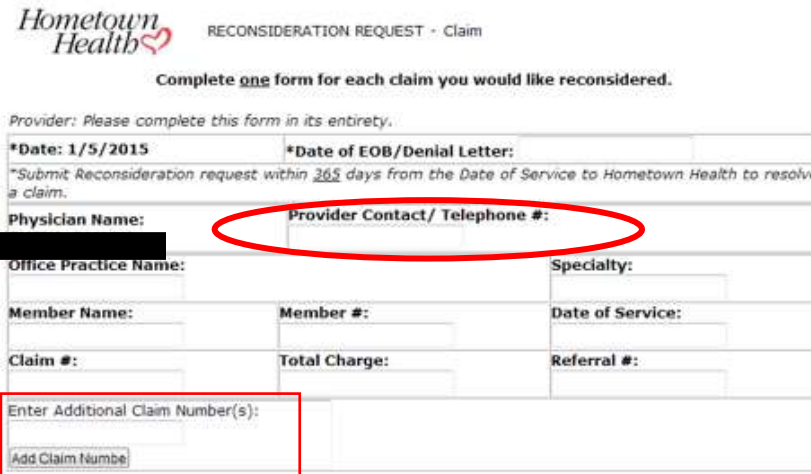

5. Select the type of claim reconsideration you will need.

Please include the following items as necessary. Failure to do so will result in a delay of your reconsideration.

#### **CLAIMS**

HTH Payment Policy Edits No Prior Authorization Amount Paid Amount Allowed Timely Notification Capitation Vs Fee for Service O Other

THIS FORM IS NOT INTENDED TO BE USED FOR A CLAIM TRACER.

6. Type or paste any additional reconsideration information into the text box. Click "Submit" to process the reconsideration.

#### THIS FORM IS NOT INTENDED TO BE USED FOR A CLAIM TRACER.

é

**Additional Reconsideration Information:** 

Submit Form Here

#### **Viewing Reconsiderations**

1. Move your mouse over the "Claims" menu button to access the "Reconsideration" button.

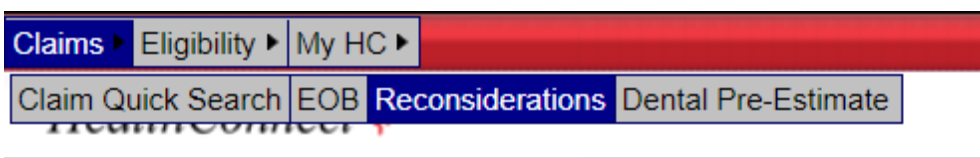

2. Single click on the "Reconsiderations" button to view all open reconsiderations. These include reconsiderations that are either pending at HTH or your office.

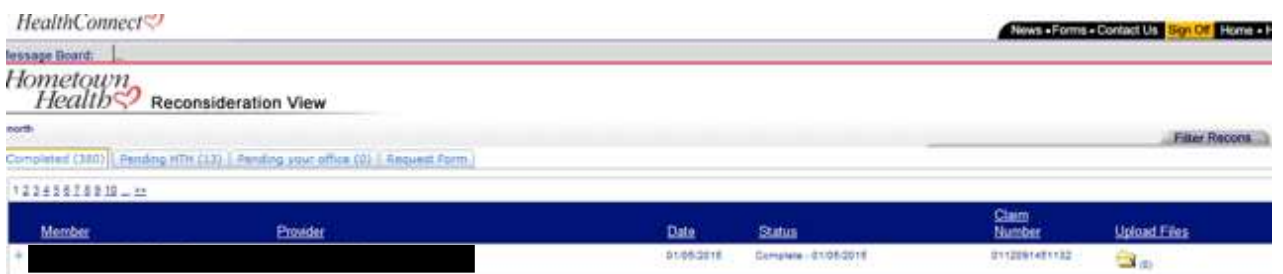

3. Click next to the member's name to review the reconsideration detail. You can view the member and provider data, notes or comments, HSR# and previously uploaded supporting documents.

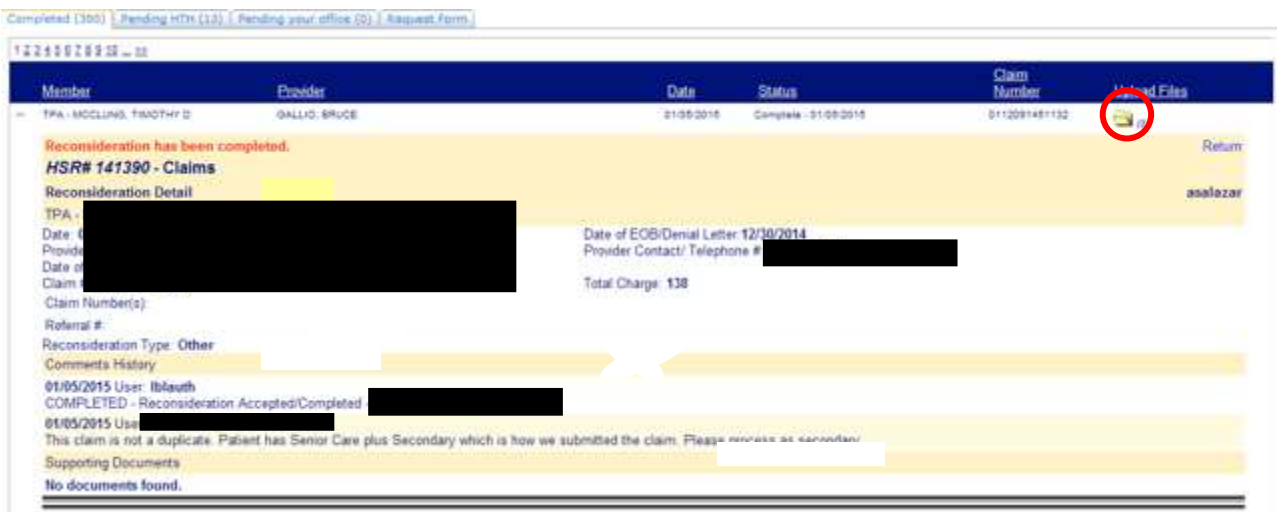

4. View the uploaded supporting documents by clicking on yellow file folder  $\Box$ . See above screen shot. A dialogue box will display if there is a document attached to the HSR. Click on the blue link and the attachment will display.

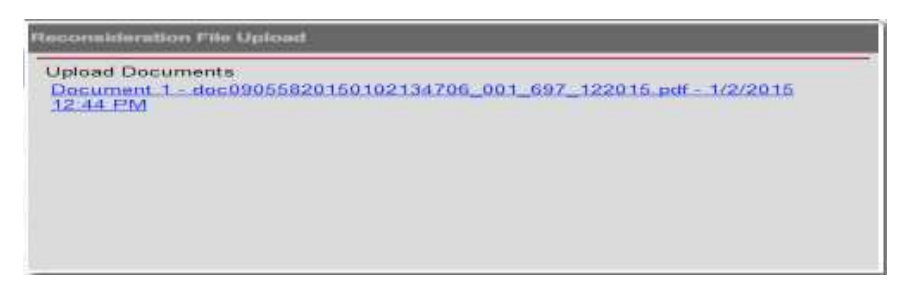

The user can also search for specific HSR's. Click on "filter recons."<br>HealthConnects<sup>2</sup>

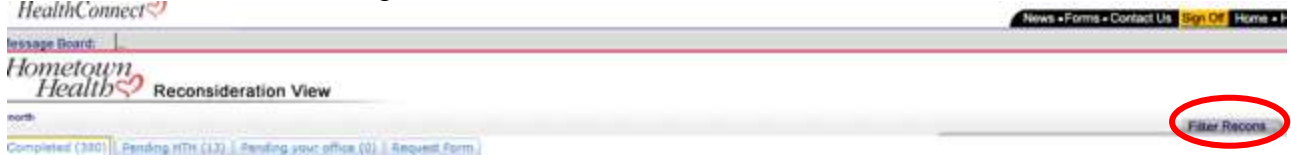

A dialogue box will display, you can search by the following criteria.

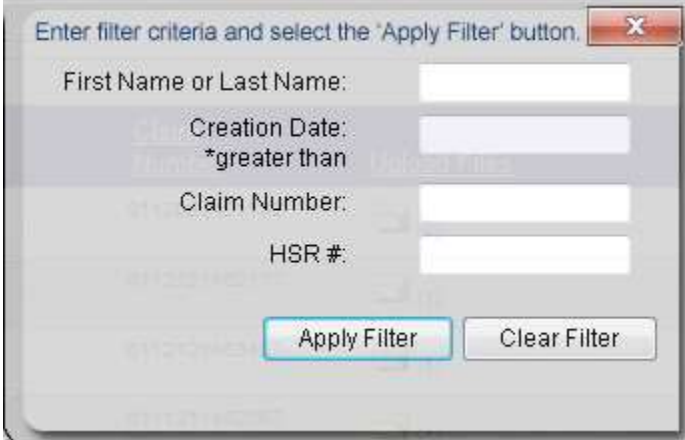

# **5. Be sure to "clear filter" when you are done searching for the HSR.**

If you need to upload a document to the HSR, click on the yellow file folder  $\Box$  (0) (it should indicate 0 if a file has not been uploaded) for the appropriate HSR. A dialogue box will display. Click on Add uploads and follow the prompts.

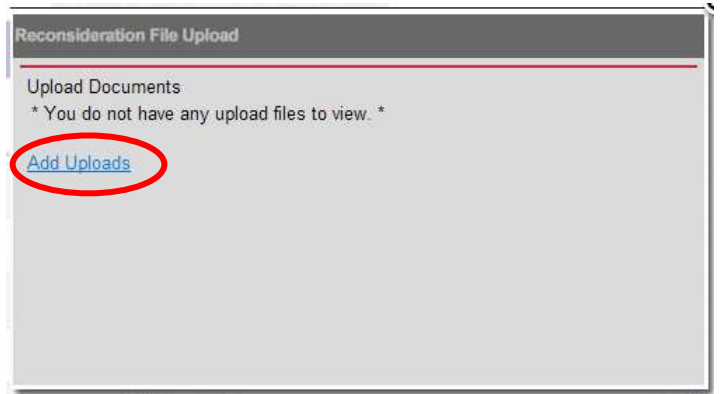

6. If you are unable to upload the document the address and fax number are available on the Reconsideration form prior to clicking the submit button.

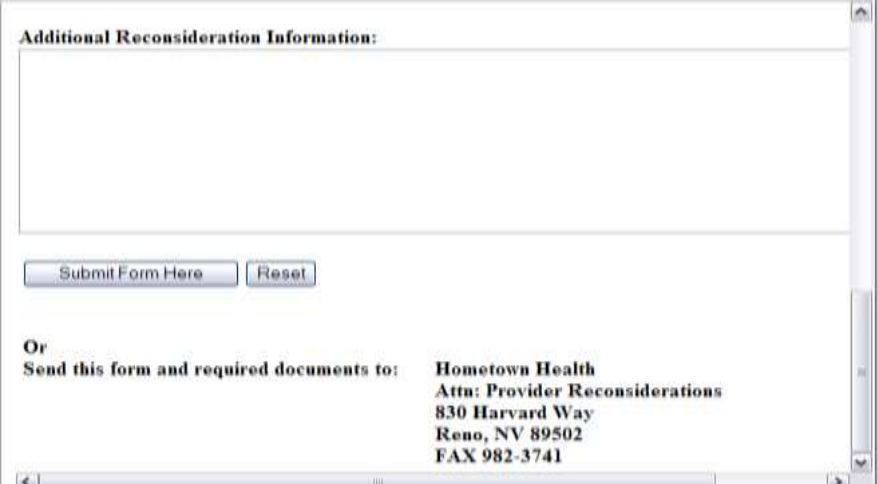

## **Eligibility**

1. Move your mouse over the "Eligibility" button until the drop down menu buttons are accessible. If you cannot see the menu choices pasted below, move your mouse to the "Main Menu" button until the menu options in the view below are available.

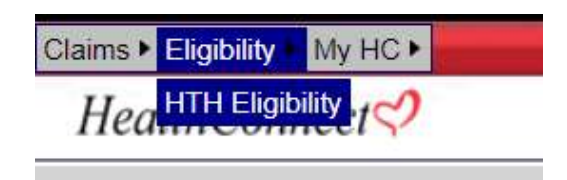

2. Click on the "HTH Eligibility" button to view the following page.

#### **Member Eligibility Search**

Enter the enrollee's last name or first name or member number or date of birth(mm/dd/yyyy) (name searches may use any portion of last name or first name)

Search Eligibility

- 3. Type the enrollee's last name, first name, member number, or date of birth to begin the eligibility search. Press the enter key or the click "search eligibility".
- 4. If the member is eligible with Hometown Health a record will be returned (for this search, we used the last name "Smith." As you can see it yielded both eligible and ineligible members. (If a member is ineligible, they will have a term date on the far right in red.) Any green dates signify the members next plan year record which will usually start showing towards the end of the current plan year.

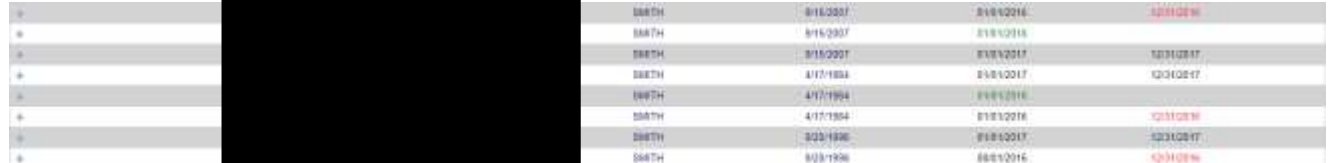

5. Click on the next to the member name to open the printable view of "Enrollee" Information." This view includes the member's enrollee information as well as the option to view his/her Summary of Benefits (SOB). y y

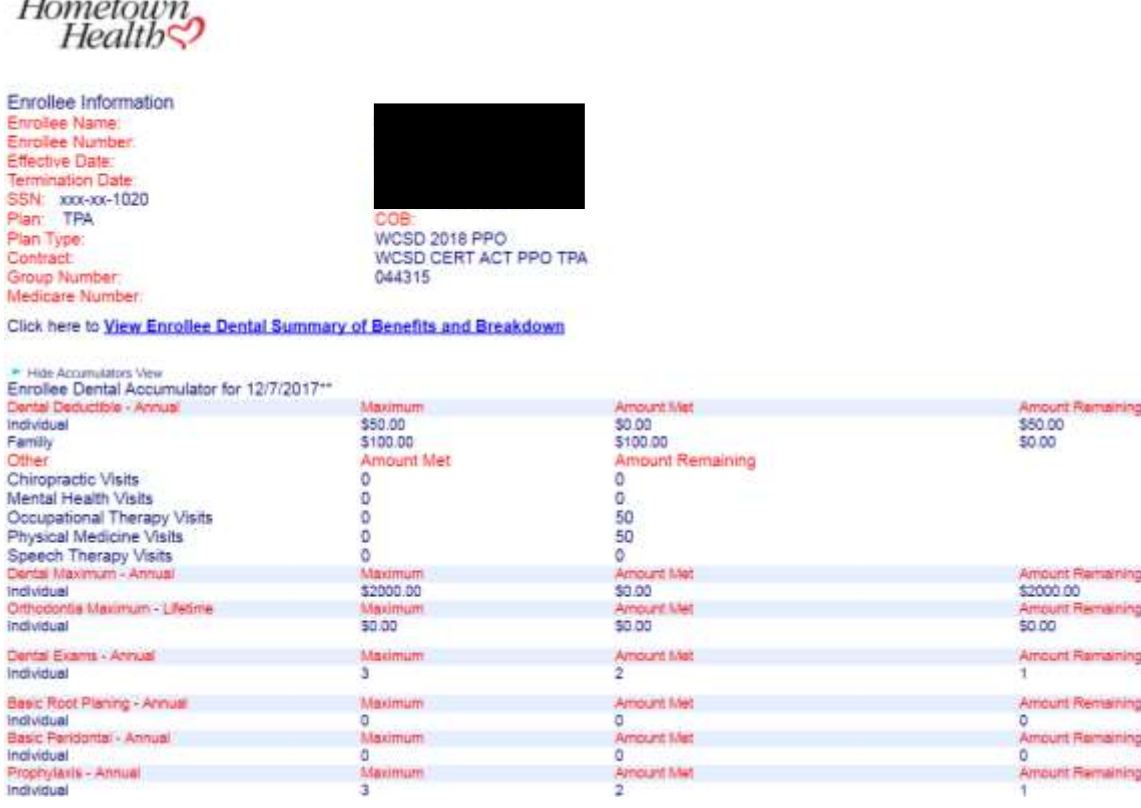

6. Click the link to view the member's SOB. A new window will open a PDF file that lists the member's SOB. To print a copy of the SOB click on the picture of the printer at the top of the screen or right click and select print. This document is also searchable. You can search by pressing Ctrl+F on the keyboard.

Click here to View Enrollee Dental Summary of Benefits and Breakdown

7. Click the "Print" icon on the upper right-hand side of the screen to print the "Benefit Summary."

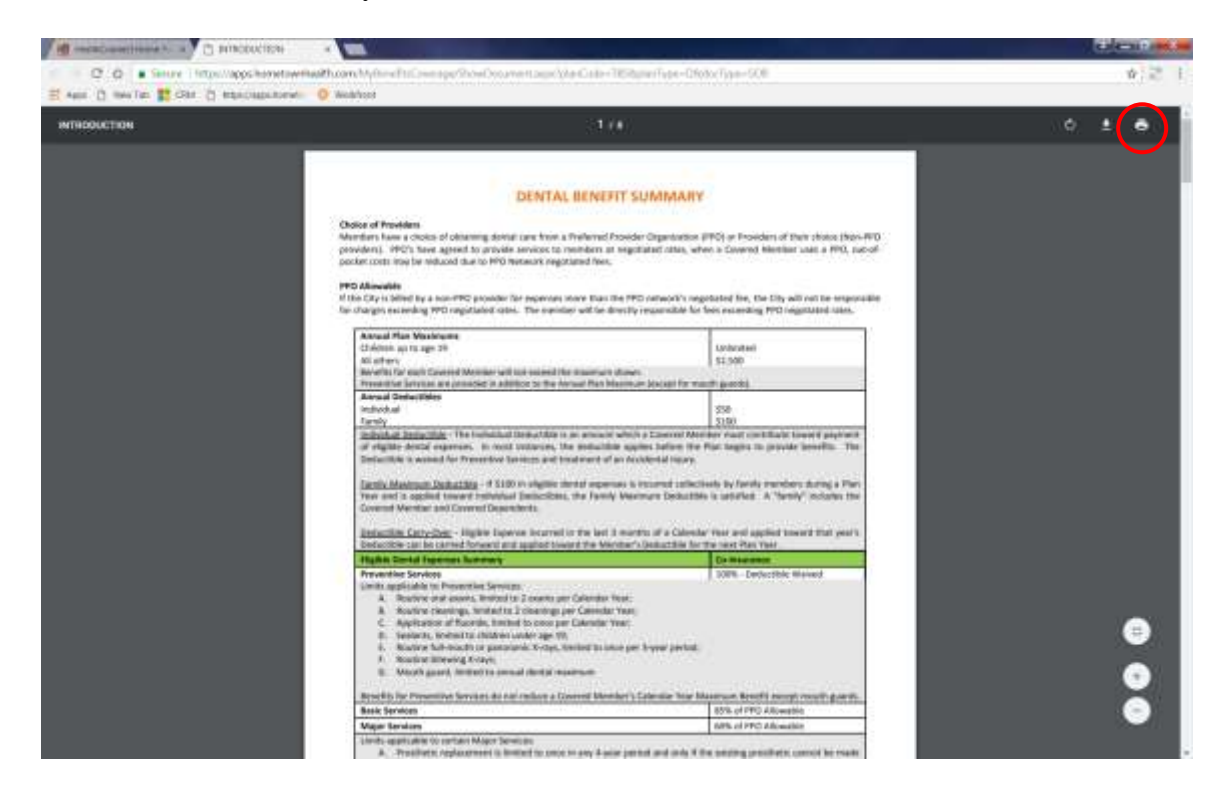

#### **Dental Pre-Estimates**

To view and print completed pre-estimate letters. Click on "Dental Pre-Estimate" under the claims tab.

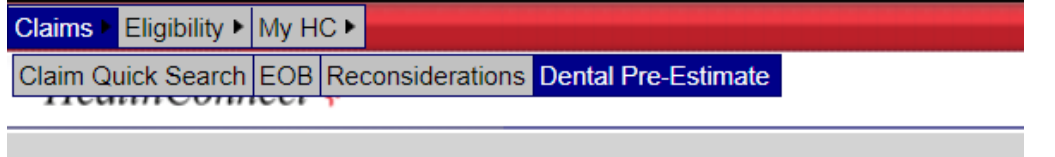

You will then see all of your offices completed pre-estimates. To view a certain letter click on "Estimate" next to the patients name.

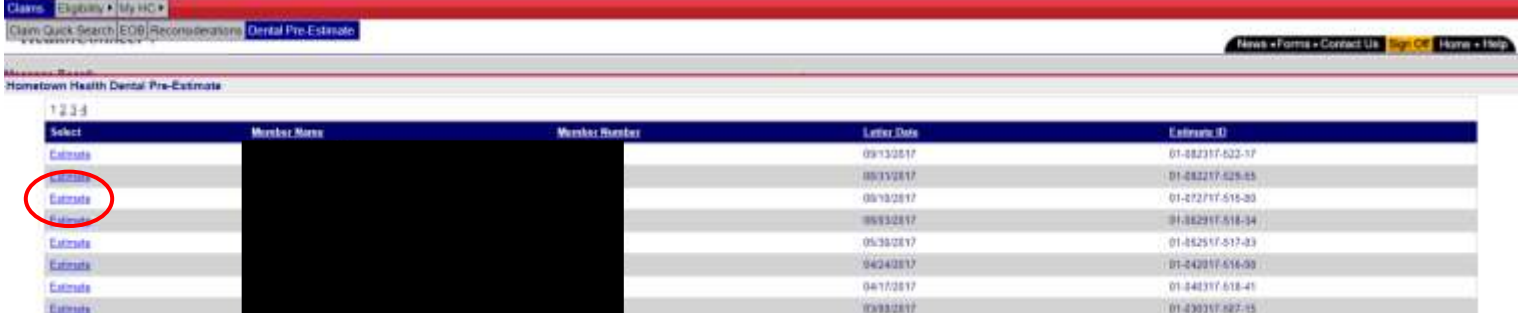

The letter will open up in a separate window where you can view and print it or download and save to your computer.

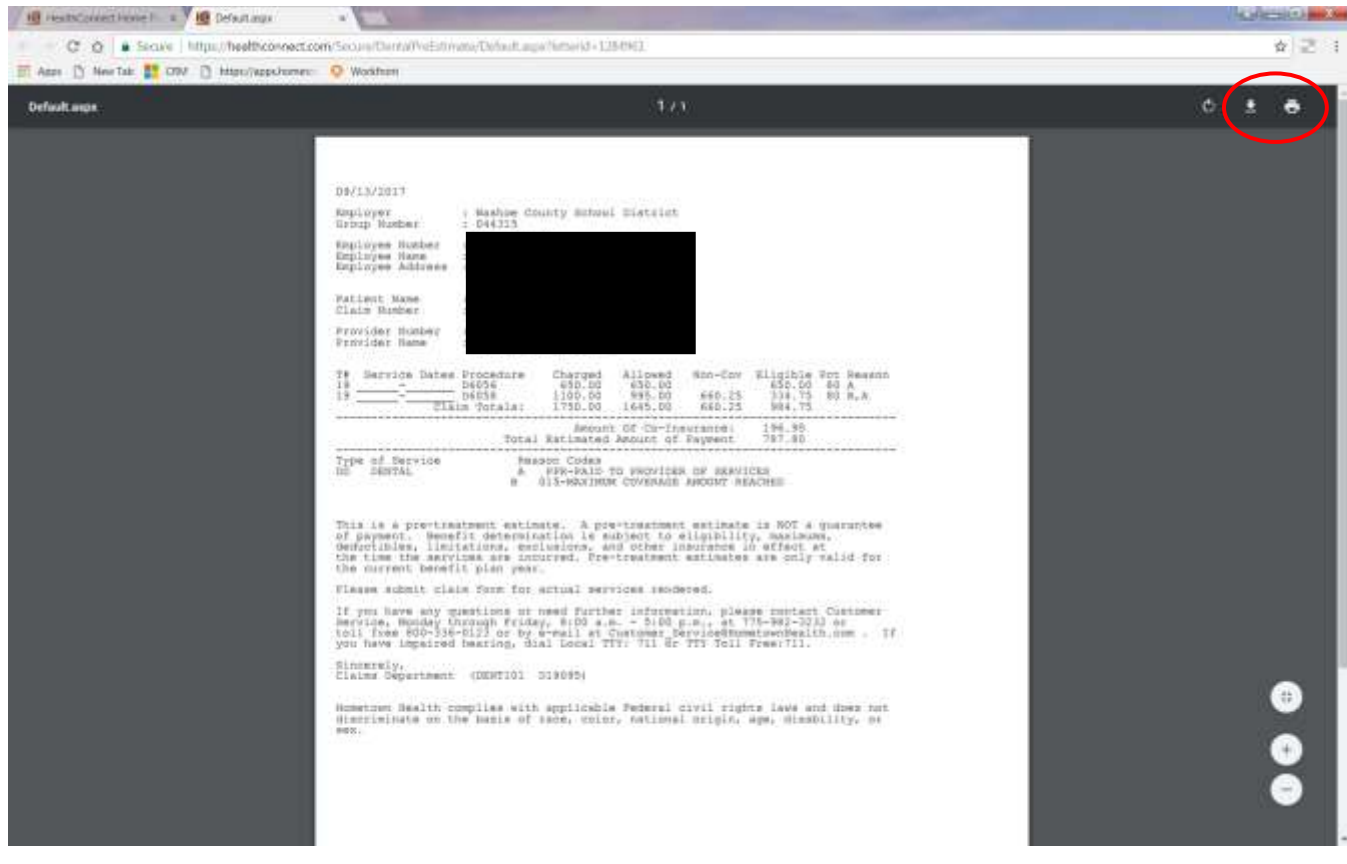

#### **Hometown Health Forms**

To view and print forms including HealthConnect forms, Authorization Matrices', Provider Materials, Electronic Billing forms, and Lease/TPA Self Funded information click on the "Forms" link on the upper right portion of the screen.

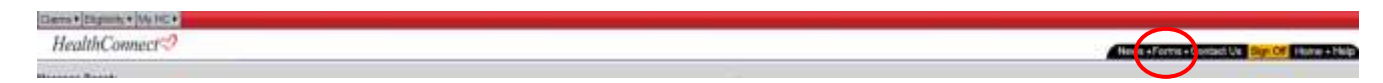

#### **Contact Us**

To contact Hometown Health Customer Service or HealthConnect Customer Service click on the "Contact Us" link on the upper right portion of the screen.

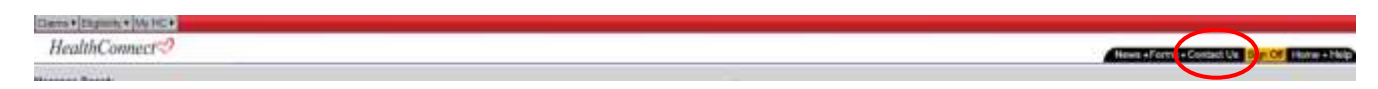

1. You can either call Customer Service by phone or submit your question electronically.

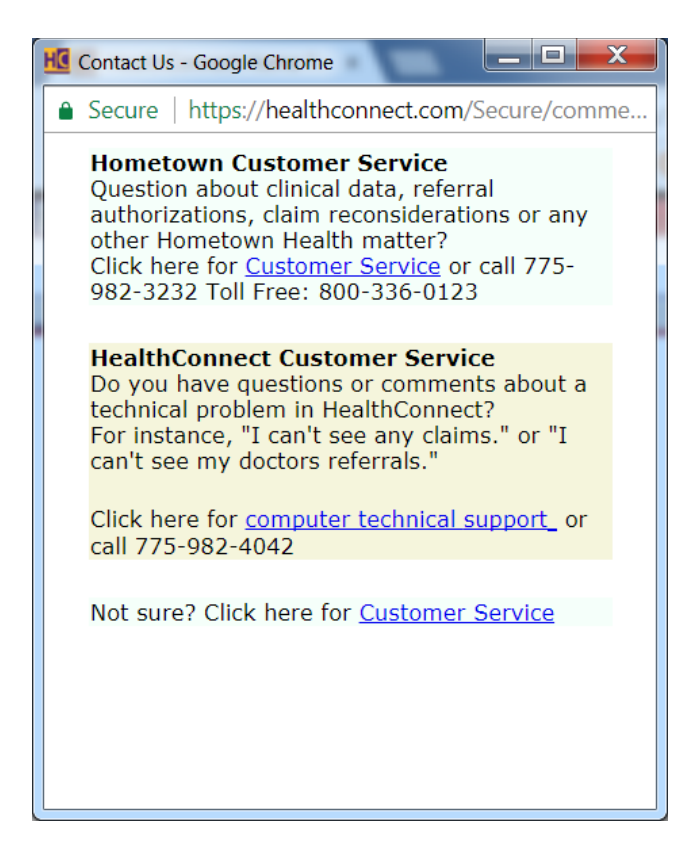